## **PROFESSOR MANUAL**

### **5.GROUP PROJECT**

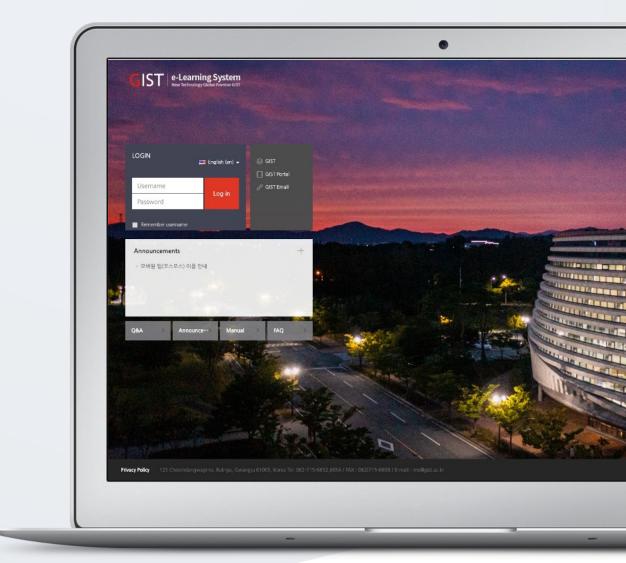

# TABLE OF CONTENTS

| Group Project           | 3  |
|-------------------------|----|
| Create Grouping         |    |
| Auto-Create Groups      |    |
| Create Group (Manually) | 7  |
| Group Board             |    |
| Group Assignment        | 11 |
| Group Evaluation        |    |

# **GROUP PROJECT**

Like group activities performing at offline learning environment, after groups are constituted, group activities are assigned to them.

'Grouping' is the purpose of dividing learners into groups and is the parent category of the group. 'Group' is each group that belongs to 'Grouping'.

(\*Warning) If you have more than one project with different grouping, set 'Grouping' to separate. \* Even if the group organization is same, set 'Grouping' and make groups.

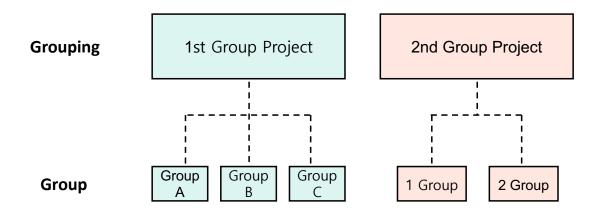

# **CREATE GROUPING**

(1) Click 'Others' menu > 'Group setting' at the left-side of the course homepage.

(2) Click 'Groupings' tab.

(3) Click the [Create grouping] button.

| 8a        | Course Home —                               |   | ♠ > Educational Data Science > Group | DS       |        |            |      |
|-----------|---------------------------------------------|---|--------------------------------------|----------|--------|------------|------|
| Đ         | Course Info 👻                               | 4 |                                      |          |        |            |      |
| ات        | Grade/Attendance 👻                          |   | 2                                    |          |        |            |      |
| Q         | Students Notifications +                    |   | Group                                | Overview |        |            |      |
| ¥         | Others -                                    |   |                                      |          |        |            |      |
|           | Course Settings                             |   | Groupings                            |          |        |            |      |
| 말 1       | · Group settings                            |   | Grouping                             |          | Groups | Activities | Edit |
| 22        | Group members                               |   |                                      |          |        |            |      |
| ጵ         | Question bank                               |   |                                      |          |        |            |      |
|           | Reports                                     | 3 | Create grouping                      |          |        |            |      |
| $\square$ | <ul> <li>Assistant/Auditing app…</li> </ul> |   |                                      |          |        |            |      |
| ~~        | Online-Attendance sett…                     |   |                                      |          |        |            |      |
| Ű         | View Student screen                         |   |                                      |          |        |            |      |
|           | Activities/Resources —                      |   |                                      |          |        |            |      |

(4) Type 'Grouping name', and then click the [Save] button.

| 8a | Course Home —                    |   | Educational Data Science > Groups > Participants > Groupings |
|----|----------------------------------|---|--------------------------------------------------------------|
| 9  | • Participants list              | 4 | Create grouping                                              |
| Q  | Grade/Attendance -               |   |                                                              |
|    | Statistics     Online-Attendance |   | <ul> <li>General</li> </ul>                                  |
| 멸  | Offline-Attendance               |   |                                                              |
|    | Grades                           |   | Grouping name*                                               |
| ጵ  | Grade Rate                       |   |                                                              |
|    | Students Notifications +         |   | Grouping ID number 🛞                                         |
|    | Others -                         |   |                                                              |
| m  | Course Settings                  |   | Grouping description                                         |
|    | Group settings     Group members |   |                                                              |
|    | Ouestion bank                    |   |                                                              |
|    | Reports                          |   |                                                              |
|    | Assistant/Auditing app…          |   |                                                              |
|    | Online-Attendance sett…          |   |                                                              |
|    | View Student screen              |   |                                                              |
|    | Activities/Resources —           |   |                                                              |
|    | 📀 Label 🛛 🗖                      | 4 |                                                              |
|    | Assignment Add                   |   | 4 Save changes Cancel                                        |
|    | S File Add                       |   | Save changes Cancer                                          |
|    | VOD Add                          |   | There are required fields in this form marked *.             |
|    | More -                           |   |                                                              |

### AUTO-CREATE GROUPS

You can create groups automatically through some criteria like ID number or student name.

(1) Click 'Others' menu > 'Group setting' at the left-side of the course homepage

(2) Click 'Groups' tab.

(3) Click the [Auto-create groups] button.

| <i>8a</i> | Course Home —                                                             | ♠ > Educational Data Science > Groups                                                                                                    |
|-----------|---------------------------------------------------------------------------|----------------------------------------------------------------------------------------------------|
| Ē         | Course Info   Participants list Grade/Attendance  Statistics              | Composition of the second second seco |
| 폡         | Online-Attendance     Offline-Attendance                                  | 2022 - 10 Educational Data Science Groups<br>Groups: Members of:                                                                                                    |
| *         | <ul> <li>Grades</li> <li>Grade Rate</li> </ul>                            |                                                                                                    |
|           | Students Notifications 👻<br>Others 🔺                                      |                                                                                                    |
| 1         | Course Settings     Group settings                                        |                                                                                                    |
|           | <ul> <li>Group members</li> <li>Question bank</li> <li>Reports</li> </ul> |                                                                                                    |
|           | Assistant/Auditing app…     Online-Attendance sett…                       | Edit group settings Add/remove users                                                                                                    |
|           | View Student screen                                                       | Create group                                                                                                    |
|           | Activities/Resources —                                                    | 3 Auto-create groups                                                                                                    |
|           | Add Add                                                                   | Import groups                                                                                                    |

(4) Set 'Naming scheme', 'Auto create based on', 'Group/member count', 'Allocate members' and 'Grouping of auto-created groups'. Click the [Submit] button.

- Naming scheme: You can use '@' and '#' to create group names in alphabetical or numerical order.

- Auto create based on: Number of group / Member per group
- Group/member count: Enter a number to match the 'Auto create based on'.
- Allocate members: No allocation / Randomly / Alphabetically by first name, last name /

Alphabetically by last name, first name / Alphabetically by ID number

- Grouping of auto-created groups: No grouping / New grouping / 'Grouping name'

| 8a  | Course Home -                                               | 🛖 $\geq$ Educational Data Science $\geq$ Groups $\geq$ Participants $\geq$ Groups |                                  |
|-----|-------------------------------------------------------------|-----------------------------------------------------------------------------------|----------------------------------|
| P   | Course Info 🔺 🧃 🧃                                           |                                                                                   |                                  |
| 'U' | Participants list                                           | Auto-create groups                                                                |                                  |
| Q   | Grade/Attendance 🔺                                          |                                                                                   |                                  |
|     | Statistics     Online-Attendance                            |                                                                                   | <ul> <li>Collapse all</li> </ul> |
| 말   | Offline-Attendance                                          | General                                                                           |                                  |
| 8.8 | Grades                                                      |                                                                                   |                                  |
| ጵ   | Grade Rate                                                  | Naming scheme* () Group @                                                         |                                  |
|     | Students Notifications +                                    |                                                                                   |                                  |
|     | Others 🔺                                                    | Auto create based on Number of groups ~                                           |                                  |
|     | Course Settings                                             | Group/member count*                                                               |                                  |
|     | Group settings     Group members                            |                                                                                   |                                  |
|     | Question bank                                               |                                                                                   |                                  |
|     | Reports                                                     | - Group members                                                                   |                                  |
|     | Assistant/Auditing app                                      |                                                                                   |                                  |
|     | Online-Attendance sett…                                     |                                                                                   |                                  |
|     | View Student screen                                         | Select members with role 회원 ~                                                     |                                  |
|     |                                                             | Select members from grouping None ~                                               |                                  |
|     | Activities/Resources —                                      | Allocate members Randomly ~                                                       |                                  |
|     | 🙆 Label 🛛 🗛 🗸                                               | Prevent last small group                                                          |                                  |
|     | Assignment Add                                              | Include only active enrolments ⑦                                                  |                                  |
|     | S File                                                      |                                                                                   |                                  |
|     | VOD Add                                                     |                                                                                   |                                  |
|     | More -                                                      | <ul> <li>Grouping</li> </ul>                                                      |                                  |
|     |                                                             |                                                                                   |                                  |
|     | Administration —                                            | Grouping of auto-created groups New grouping                                      |                                  |
|     | + 0 -                                                       |                                                                                   |                                  |
|     |                                                             | Grouping name                                                                     |                                  |
|     | <ul> <li>Course administration</li> </ul>                   |                                                                                   |                                  |
|     | <ul> <li>Edit settings</li> <li>Turn editing off</li> </ul> |                                                                                   |                                  |
|     | ▼ Users                                                     | Pre 4 Submit Cancel                                                               |                                  |
|     | Enrolled users                                              |                                                                                   |                                  |

### CREATE GROUP (MANUALLY)

If there are groups in the classroom, use 'Create group' option.

#### Create a Group

(1) Click 'Others' menu > 'Group setting' at the left-side of the course homepage

- (2) Click 'Groups' tab.
- (3) Click the [Create group] button.

| 8a | Course Home —                                             |                                                                        |                  |
|----|-----------------------------------------------------------|------------------------------------------------------------------------|------------------|
| Ð  | Course Info 🔺<br>• Participants list                      |                                                                        |                  |
| Φ  | Grade/Attendance -<br>· Statistics<br>· Online-Attendance | Groups Groupings Overview<br>2022 - 10 Educational Data Science Groups |                  |
|    | Offline-Attendance                                        | Groups:                                                                | Members of:      |
|    | <ul> <li>Grades</li> <li>Grade Rate</li> </ul>            |                                                                        |                  |
|    | Students Notifications 👻                                  |                                                                        |                  |
|    | Others 🔺                                                  |                                                                        |                  |
|    | Course Settings                                           |                                                                        |                  |
| 1  | Group settings                                            |                                                                        |                  |
|    | Group members                                             |                                                                        |                  |
|    | Question bank                                             |                                                                        |                  |
|    | Reports                                                   |                                                                        |                  |
|    | Assistant/Auditing app…                                   |                                                                        | Add/remove users |
|    | Online-Attendance sett…                                   | Edit group settings                                                    |                  |
|    | View Student screen                                       | Delete selected group                                                  |                  |
|    | Activities/Resources —                                    | 3 Create group                                                         |                  |

(4) Type 'Group name' and click the [Save changes] button.

| 8a               | Course Home —                             |   | ♠ > Educational Data Science > Groups > 1 | Participants $>$ Groups                       |
|------------------|-------------------------------------------|---|-------------------------------------------|-----------------------------------------------|
| m                | Course Info 🔺                             | 4 |                                           |                                               |
| Ð                | Participants list                         |   |                                           |                                               |
| $\sim$           | Grade/Attendance +                        |   | <ul> <li>General</li> </ul>               |                                               |
| $\square$        | Statistics                                |   |                                           |                                               |
| ात्म             | Online-Attendance                         |   | Group name*                               |                                               |
| Ē                | Offline-Attendance                        |   |                                           |                                               |
| 8                | Grades                                    |   | Group ID number 🕐                         |                                               |
| ' <sup>A</sup> ' | Grade Rate                                |   |                                           |                                               |
|                  | Students Notifications 👻                  |   | Group description                         |                                               |
|                  | Others 🔺                                  |   |                                           |                                               |
|                  | Course Settings     View Student screen   |   |                                           |                                               |
|                  |                                           |   |                                           |                                               |
|                  | Activities/Resources —                    |   |                                           |                                               |
|                  |                                           |   | Enrolment key 🕐                           | Click to enter text 🖉 🔍                       |
|                  | 🙆 Label 🛛 🗛 🗛                             | 4 | Hide picture                              | No                                            |
|                  | _                                         |   |                                           |                                               |
|                  |                                           |   | New picture 💮                             | Choose a file                                 |
|                  | S File Add                                |   |                                           |                                               |
|                  | VOD Add                                   |   |                                           |                                               |
|                  | More -                                    |   |                                           |                                               |
|                  |                                           |   |                                           | You can drag and drop files here to add them. |
|                  | Administration -                          |   |                                           |                                               |
|                  | ÷ •                                       |   |                                           |                                               |
|                  |                                           |   | 4                                         | Construction County                           |
|                  | <ul> <li>Course administration</li> </ul> |   |                                           | Save changes Cancel                           |

#### Add Users to a Team

(5) After selecting group, click the [Add/remove users] button.

| Course Home —                                                   | A > Educational Data Science > Groups                                   |
|-----------------------------------------------------------------|-------------------------------------------------------------------------|
| Course Info -<br>• Participants list                            |                                                                         |
| Grade/Attendance -<br>• Statistics                              | Groups Groupings Overview                                               |
| Online-Attendance     Offline-Attendance                        | 2022 - 10 Educational Data Science Groups<br>Groups: Members of: 웹A (0) |
| Grades     Grade Rate                                           | 월A (0)<br>영어 (6)                                                        |
| Students Notifications -<br>Others -                            |                                                                         |
| Course Settings     Group settings                              |                                                                         |
| Group members     Question bank                                 |                                                                         |
| Reports     Assistant/Auditing app…     Online-Attendance sett… | Edit group settings 5 Add/remove users                                  |
| View Student screen                                             | Delete selected group Create group                                      |
| Activities/Resources —                                          | Auto-create groups                                                      |
| Add Add                                                         | Import groups                                                           |

(6) Select users at 'Potential members', and then click the [Add] button.

| ۳I        | Course Info A<br>• Participants list<br>Grade/Attendance A             | 4 |                      |                   |                                                                                                    |                             |
|-----------|------------------------------------------------------------------------|---|----------------------|-------------------|----------------------------------------------------------------------------------------------------|-----------------------------|
|           |                                                                        |   | Add/remove users: 팀A |                   |                                                                                                    |                             |
| Û         | Statistics     Online-Attendance                                       |   | Group members        |                   | Potential members                                                                                                    |                             |
| Ē         | Offline-Attendance                                                     |   | None                 |                   | 운영자 (1)<br>UBION (ubion20, Ubionid20@aa.net _) ((                                                                                                    |                             |
| ጽ         | Grades     Grade Rate                                                  |   |                      |                   | <b>회원 (10)</b><br>유비온1 (ubion01, Ubionid01@aa.net, , )<br>유비온10 (ubion10, Ubionid10@aa.net, ,                                                                                              |                             |
| $\square$ | Students Notifications +<br>Others +                                   |   |                      |                   | 유비온2 (ubion02, Ubionid02@aa.net, , )<br>유비온3 (ubion03, Ubionid03@aa.net, , )<br>유비온4 (ubion04, Ubionid04@aa.net, , )                                                                       |                             |
|           | Course Settings     Group settings     Group members     Question bank |   | G                    | ← Add<br>Remove → | 유비온5 (ubion05, Ubionid05@aa.net, )<br>유비온5 (ubion05, Ubionid06@aa.net, )<br>유비온7 (ubion07, Ubionid07@aa.net, )<br>유비온7 (ubion07, Ubionid07@aa.net, )<br>유비온9 (ubion09, Ubionid09@aa.net, ) | Selected user's membership: |
|           | Reports     Assistant/Auditing app…     Online-Attendance sett…        |   |                      |                   |                                                                                                    |                             |
| [         | View Student screen                                                    |   | Search options >     |                   | Search                                                                                                    |                             |
| A         | Activities/Resources —                                                 |   | Back to groups       |                   |                                                                                                    |                             |

#### Grouping: Add Groups to a Grouping

(7) Click 'Groupings' tab to specify the group classification of manually created groups.

(8) Click the 'Show groups in grouping' in 'Edit' section.

| <i>8a</i> | Course Home —                                                              |   | ♠ > Educational Data Science > Groups |        |            |          |
|-----------|----------------------------------------------------------------------------|---|---------------------------------------|--------|------------|----------|
| Ē         | Course Info A<br>• Participants list<br>Grade/Attendance A<br>• Statistics | 4 | Group 7 Groupings Overview            |        |            |          |
| Ē         | Online-Attendance     Offline-Attendance                                   |   | Groupings<br>Grouping                 | Groups | Activities | Edit     |
|           | <ul> <li>Grades</li> <li>Grade Rate</li> </ul>                             |   | Team Project                          | None   | 0          | * × 44 8 |
| $\square$ | Students Notifications -<br>Others -                                       |   | Create grouping                       |        |            |          |
|           | Course Settings     Group settings                                         |   |                                       |        |            |          |
|           | Group members     Question bank                                            |   |                                       |        |            |          |
|           | Reports     Assistant/Auditing app…     Online-Attendance sett…            |   |                                       |        |            |          |

(9) Select groups at 'Potential members', and then click the [Add] button.

| Pa | Course Home —                                   |   | A ≥ Educational Data Science ≥ Groups ≥ Participants ≥ Groups                      |
|----|-------------------------------------------------|---|------------------------------------------------------------------------------------|
| Ð  | Course Info ▲<br>• Participants list            | 4 |                                                                                    |
| Q  | Grade/Attendance -<br>· Statistics              |   | Add/remove groups: Team Project                                                    |
| Ţ  | Online-Attendance     Offline-Attendance        |   | Existing members: 0 Potential members: 2 명주 명상 명상 명상 명상 명상 명상 명상 명상 명상 명상 명상 명상 명상 |
| ** | <ul> <li>Grades</li> <li>Grade Rate</li> </ul>  |   |                                                                                    |
| 9  | Students Notifications -<br>Others -            |   |                                                                                    |
| Ĩ  | Course Settings     Group settings              |   | ← Add                                                                              |
|    | Group members     Question bank                 |   |                                                                                    |
|    | Reports     Assistant/Auditing app              |   |                                                                                    |
|    | Online-Attendance sett…     View Student screen |   | Back to groupings                                                                  |

# **GROUP BOARD**

It is used as a space for sharing information and discussion during group learning. You can check all students' posts or select groups to see each group board.

(1) Type a name and select type of boards as 'Group board'.

(2) Set 'Group mode' and 'Grouping' at 'Common module settings' section.

- Separate groups: Students can only see the activities of own group and not the activities of other groups.

- Visible groups: Students can also see other groups' activities.

- When you select a grouping, students within same grouping can use the group board together.

(3) Click the [Save] button.

| <i>8a</i> | Course Home —                                                                                                    | Arr → Educational Data Science → SWeek [28 March - 3 April] |            |
|-----------|----------------------------------------------------------------------------------------------------|-------------------------------------------------------------|------------|
| P         | Course Info A 4<br>• Participants list<br>Grade/Attendance A                                                                                     | Adding a new Board to 5Week [28 March - 3 April] ③          |            |
| Q         | Statistics                                                                                                    |                                                             | Expand all |
| 恒         | Online-Attendance     Offline-Attendance                                                                                                    | ▼ General                                                   |            |
| ጵ         | Grades     Grade Rate                                                                                                    | 1 Board Name*                                               |            |
|           | Students Notifications +<br>Others +                                                                                                    | Board Type* Group Board ~                                   |            |
|           | View Student screen                                                                                                    | Explanation B / H B / H B Ø 🐼 🖬 🖻                           |            |
|           | Activities/Resources +                                                                                                    |                                                             |            |
|           | Administration —<br>+ & *                                                                                                    |                                                             |            |
|           | <ul> <li>Course administration</li> <li>Edit settings</li> <li>Turn editing off</li> <li>Users</li> <li>Unenrol me from<br/>2022 - 10</li> </ul> | Attachment                                                  |            |
|           | Educational Data<br>Science                                                                                                    | * Autoiment                                                 |            |
|           | Filters Reports                                                                                                    | <ul> <li>Others</li> </ul>                                  |            |
|           | Gradebook setup<br>Outcomes<br>Backup                                                                                                    | Common module settings                                      |            |
|           | 📩 Restore<br>📩 Import<br>@ Publish                                                                                                    | Visible Show ~                                              |            |
|           | Reset                                                                                                    | 2 Group mode ⑦ Separate groups ~                            |            |
|           | Recycle bin                                                                                                    | Grouping ⑦ Team Project ~                                   |            |
|           |                                                                                                    | Add group/grouping access restriction                       |            |
|           | Add a block                                                                                                    |                                                             |            |
|           | Add ~                                                                                                    | Restrict access                                             |            |
|           |                                                                                                    | 3 Save and display Cancel                                   |            |

# **GROUP ASSIGNMENT**

You can give each group a question or project about the course and confirm students' level of

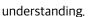

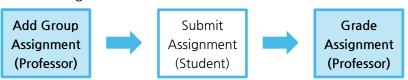

### Add Group Assignment

It is the same as registering a general individual assignment, and you need to set up an additional "Group Submission Settings".

#### (1) Type a name and description.

- You can type topic, style, etc. about the assignment in order to give students information about the assignment.

|   | Course Home —                                                          | 🏦 > Educational Data Science 🗇 3Week [14 March - 20 March]                                    |
|---|------------------------------------------------------------------------|-----------------------------------------------------------------------------------------------|
|   | Course Info A                                                          | Adding a new Assignment to 3Week [14 March - 20 March] Image: Compared to 3 March - 20 March] |
| Ψ | Grade/Attendance -<br>· Statistics                                     | Expand all                                                                                    |
|   | Online-Attendance     Offline-Attendance                               | ▼ General                                                                                     |
|   | Grades     Grade Rate                                                  | 1 Assignment name*                                                                            |
|   | Students Notifications +<br>Others +                                   |                                                                                               |
|   | View Student screen                                                    |                                                                                               |
|   | Activities/Resources —                                                 |                                                                                               |
|   | 🙆 Label 🛛 🗛 🖉                                                          |                                                                                               |
|   | <ul> <li>Assignment</li> <li>Add</li> <li>File</li> <li>Add</li> </ul> |                                                                                               |

(2) Select 'Yes' for 'Students submit in groups' and select 'Grouping for student groups'.

- If you select 'Grouping for student groups', students can submit a group assignment as a group in grouping.

| (3) Click the | [Save] button. |
|---------------|----------------|
|---------------|----------------|

| ▲ Backup<br>▲ Restore<br>▲ Import<br>❷ Publish | Group submission settings                    |  |
|------------------------------------------------|----------------------------------------------|--|
| Reset     Question bank     m Recycle bin      | Students submit in groups ③ Yes ~            |  |
| Site administration                            | Require group to make submission             |  |
| Search in setting Go                           | Require students click submit No  Utton      |  |
| Add a block                                    | Require all group members submit             |  |
|                                                | Grouping for student groups ③ Team Project ~ |  |
|                                                | → Grade                                      |  |
|                                                | Common module settings                       |  |
|                                                | ▶ Restrict access                            |  |
|                                                | 4 Save and display Cancel                    |  |

#### **Grade Group Assignment**

At Grading group assignment page, check the student's assignment submission status and enter the score. Assignment grades are reflected automatically in 'Grades' below 'Grade/Attendance' of 'Course Home' menu.

(1) Click assignment that is uploaded in week section, and then click the [View all submissions] button.

| <i>8</i> a | Course Home —                            | Educational Data Science > 3Week [14 March - 20 March] > Team As | Educational Data Science ⇒ 3Week [14 March - 20 March] ⇒ Team Assignments |  |  |  |  |
|------------|------------------------------------------|------------------------------------------------------------------|---------------------------------------------------------------------------|--|--|--|--|
|            | Course Info -<br>• Participants list     | Team Assignments                                                 |                                                                           |  |  |  |  |
|            | Grade/Attendance -<br>• Statistics       | Grading summary                                                  |                                                                           |  |  |  |  |
|            | Online-Attendance     Offline-Attendance | Groups                                                           | 2                                                                         |  |  |  |  |
| ጽ          | Grades                                   | Submitted                                                        | 2                                                                         |  |  |  |  |
| · ^ ·      | Grade Rate                               | Due date                                                         | 2022-04-18 00:00                                                          |  |  |  |  |
| $\square$  | Students Notifications -                 | Time remaining                                                   | 6 days 9 hours                                                            |  |  |  |  |
|            | Others -                                 |                                                                  |                                                                           |  |  |  |  |
| Ð          | View Student screen                      | Viewa                                                            | l submissions 우수 과제 선정                                                    |  |  |  |  |

#### (2) Click the [Grade] button of student.

| 32 | Course Home —                                                                                                |   | ♠ > Ed    | ucational Data S | cience > 3We  | ek [14 March - 20 March | ] > Team Assig | nments      |                       |       |            |      |                                 |
|----|----------------------------------------------------------------------------------------------------|---|-----------|------------------|---------------|-------------------------|----------------|-------------|-----------------------|-------|------------|------|---------------------------------|
| )  | Course Info ▲<br>• Participants list                                                                         | 4 | Team      | Assiann          | ants          |                         |                |             |                       |       |            |      |                                 |
| i. | Grade/Attendance                                                                                             |   |           |                  |               |                         |                |             |                       |       |            |      |                                 |
|    | Statistics                                                                                                   |   | Grading a | ction Choos      | se            |                         | -              |             |                       |       |            |      |                                 |
|    | Online-Attendance     Offline-Attendance                                                                     |   | Select    | Fullname         | ID number<br> | Email address<br>—      | Department     | Institution | Status                | Group | Grade      | Edit | Last modified (submission)<br>— |
|    | <ul> <li>Grades</li> <li>Grade Rate</li> </ul>                                                               |   |           | 유비온1             | ubion01       | Ubionid01@aa.net        |                |             | Submitted for grading | 2     | Grade      | \$   | 2022-04-11 14:32                |
|    | Students Notifications +<br>Others +                                                                         |   |           | 유비온2             | ubion02       | Ubionid02@aa.net        |                |             | Submitted for grading | EB    | Grade      | ٠    | 2022-04-11 14:33                |
|    | View Student screen                                                                                          |   |           | 유비온3             | ubion03       | Ubionid03@aa.net        |                |             | Submitted for grading | 팀A    | Grade      | \$   | 2022-04-11 14:32                |
|    | Activities/Resources +                                                                                       |   |           | 유비온4             | ubion04       | Ubionid04@aa.net        |                |             | Submitted for grading | 팀B    | Grade      | \$   | 2022-04-11 14:33                |
|    | Administration —<br>+ +                                                                                      |   |           | 유비온5             | ubion05       | Ubionid05@aa.net        |                |             | Submitted for grading | 팀A    | -<br>Grade | \$   | 2022-04-11 14:32                |
|    | Assignment<br>administration                                                                                 |   |           | 유비온6             | ubion06       | Ubionid06@aa.net        |                |             | Submitted for grading | 팀B    | Grade      | \$   | 2022-04-11 14:33                |
|    | <ul> <li>Edit settings</li> <li>Group overrides</li> <li>User overrides</li> <li>Advanced grading</li> </ul> |   |           | 유비온7             | ubion07       | Ubionid07@aa.net        |                |             | Submitted for grading | 팅A    | Grade      | \$   | 2022-04-11 14:32                |

| _  |                                          |                                                                                               |  |
|----|------------------------------------------|-----------------------------------------------------------------------------------------------|--|
| 8a | Course Home —                            | 😭 🗧 Educational Data Science 🗧 3Week [14 March - 20 March] 🗁 Team Assignments                 |  |
| H  | Course Info      Participants list       | Course: Educational Data Science<br>Assignment: Team Assignments<br>ubion01, Ubionid01@aa.net |  |
|    | Grade/Attendance -<br>· Statistics       | Cue date: 18 April 2022, 00:00 AM 1 of 10                                                     |  |
| Ē  | Online-Attendance     Offline-Attendance | Submission<br>Team: 넿A<br>Submitted for grading                                               |  |
| Ř  | Grades     Grade Rate                    | Not graded<br>6 days 9 hours remaining<br>5 Studen can edit this submission                   |  |
|    | Students Notifications +<br>Others +     | SAMPLE.docx<br>▶ Comments (0)                                                                 |  |
|    | View Student screen                      | Grade 3                                                                                       |  |
|    | Activities/Resources +                   | Grade out of 100 💮                                                                            |  |
|    | Administration —                         | Current grade in gradebook -                                                                  |  |

(3) Type the score. Also, you can leave a comment about the assignment for each student.

(4) Set 'Apply grades and feedback to entire group' option and click the [Save] button.

|                                                                               | Group submission settings                        |
|-------------------------------------------------------------------------------|--------------------------------------------------|
| Administration —<br>+ & *                                                     | Apply grades and feedback to entire group<br>Yes |
| <ul> <li>Assignment</li> <li>administration</li> <li>Edit settings</li> </ul> | Notify students Z Save changes Reset             |

## **GROUP EVALUATION**

After a group project, you can evaluate each other between groups or group members.

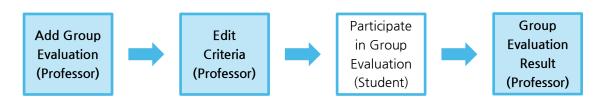

### Add Group Evaluation

(1) Type a name.

| <i>8a</i> | Course Home —                                                                                                    |   | A ≥ Educational Data Science ≥ 4Week [21 March - 27 March]   |            |
|-----------|----------------------------------------------------------------------------------------------------|---|--------------------------------------------------------------|------------|
| P         | Course Info -<br>Participants list                                                                                                  | 4 | Adding a new Group Evaluation to 4Week [21 March - 27 March] |            |
| Q         | Grade/Attendance -<br>• Statistics                                                                                                  |   |                                                              | Expand all |
| 可         | Online-Attendance     Offline-Attendance                                                                                            |   | ▼ General                                                    |            |
| ጵ         | Grades     Grade Rate                                                                                                    |   | 1 Name*                                                      |            |
|           | Students Notifications +<br>Others +                                                                                                |   |                                                              |            |
|           | View Student screen                                                                                                    |   |                                                              |            |
|           | Activities/Resources +                                                                                                    |   |                                                              |            |
|           | Administration                                                                                                    |   |                                                              |            |
|           | <ul> <li>Course administration</li> <li>Edit settings</li> <li>Turn editing off</li> <li>Users</li> <li>Unservol me from</li> </ul> |   | Display description on course page                           |            |

(2) Set 'Evaluation type' and evaluation period.

| 2022 - 10<br>Educational Data<br>Science                             | Format               |               |               |          |           |           |          |                             |
|----------------------------------------------------------------------|----------------------|---------------|---------------|----------|-----------|-----------|----------|-----------------------------|
| Reports     Gradebook setup     Outcomes                             | 2<br>Evaluation type | Members       | in the same   | group    |           | ~         |          |                             |
| 📩 Backup                                                             | Self-evaluation      | No            |               |          |           | ~         |          |                             |
| tar Restore<br>tar Import<br>@ Publish<br>@ Reset<br>▶ Question bank | Use comment          | If enabled, a | e learner can | evaluate | oneself a | and the g | group th | hat the learner belongs to. |
| The Recycle bin                                                      |                      |               |               |          |           |           |          |                             |
|                                                                      | Availability         |               |               |          |           |           |          |                             |
| Add a block                                                          | Open the evaluation  | 2022 ~        | April         | ~        | 11 🗸      | 00 、      | 00       | ∼ I Chable                  |
| Add 🗸                                                                | Close the evaluation | 2022 🗸        | April         | ~        | 18 🗸      | 23        | 59       | ∽ ∰ 🗹 Enable                |
|                                                                      | Show evaluation from | 2022 🗸        | April         | ~        | 19 🗸      | 00 、      | • 00     | ∽ I Enable                  |
|                                                                      |                      | 평가 공개 시작      | 작 일시를 기준      | 으로 최다    | 1시간 이     | 후에 성격     | 이 공개     | 됩니다.                        |

(3) Set 'Grouping' at 'Common module settings' section.

- When you select a grouping, students within same grouping participate in group evaluation.

(4) Click the [Save] button.

| 4 | ✓ Common module settings              |  |
|---|---------------------------------------|--|
|   | Visible Show ~                        |  |
|   | Group mode ⑦ Separate groups ~        |  |
|   | 3 Grouping 🕐 None 🗸                   |  |
|   | Add group/grouping access restriction |  |
|   |                                       |  |
|   | Restrict access                       |  |
|   | 4 Save and display Cancel             |  |

### **Edit Criteria**

(1) Click the group evaluation registered for the week, then click the [Edit criteria] button or 'Edit criteria' tab.

| 8a | Course Home —                            | A ≥ Educational Data Science > 4Week [21 March - 27 March] > Team Project                                      |  |  |  |  |  |
|----|------------------------------------------|----------------------------------------------------------------------------------------------------|--|--|--|--|--|
| Ð  | Course Info -<br>Participants list       |                                                                                                    |  |  |  |  |  |
| Φ  | Grade/Attendance -<br>· Statistics       | Overview Evaluate Edit Criteria Result Evaluation status                                                       |  |  |  |  |  |
| 멸  | Online-Attendance     Offline-Attendance | Name Team Project                                                                                              |  |  |  |  |  |
| ጵ  | Grades     Grade Rate                    | Evaluation type         Members in the same group           During         2022-04-11 00:00 - 2022-04-18 23:59 |  |  |  |  |  |
|    | Students Notifications +<br>Others +     | During 2022-04-11 00:00 - 2022-04-18 23:59                                                                     |  |  |  |  |  |
|    | View Student screen                      | No evaluation criteria has been added yet.                                                                     |  |  |  |  |  |
|    | Activities/Resources +                   | Edit Criteria lo add evaluation criteria.                                                                      |  |  |  |  |  |
|    | Administration<br>+ & *                  |                                                                                                    |  |  |  |  |  |

(2) Click the [Add criteria] button.

(3) Type 'Criteria' and 'Highest score', and then click the [Save] button.

| 82 | Course Home —                            | 🏤 > Educational Data Science > 4Week [21 March - 27 March] > Team Project |                        |
|----|------------------------------------------|---------------------------------------------------------------------------|------------------------|
|    | Course Info -<br>• Participants list     |                                                                           |                        |
| ₽  | Grade/Attendance -<br>· Statistics       | Overview Evaluate Edit Criteria Result Evaluation                         | n status               |
|    | Online-Attendance     Offline-Attendance | Add criteria                                                              | Highest<br>score Notes |
|    | Grades     Grade Rate                    | Criteria Criteria                                                         | 2 Add criteria         |
|    | Students Notifications +<br>Others +     | Highest score Highest score                                               |                        |
|    | View Student screen                      | 3 Save Close                                                              |                        |
|    | Activities/Resources +                   |                                                                           |                        |
|    | Administration —<br>+ &+                 |                                                                           |                        |

### **Group Evaluation Result**

#### Result

At 'Result' tab, you can check students' scores. Click the [Excel Download] button to download results as Excel file. \* Students can check their own score.

#### **Evaluation Status**

At 'Evaluation Status' tab, you can check whether students participate in the group evaluation.